ぎふ山と川の危険箇所マップの使い方 ~施設の置かれた状況を知る~

### 1 サイトを開く

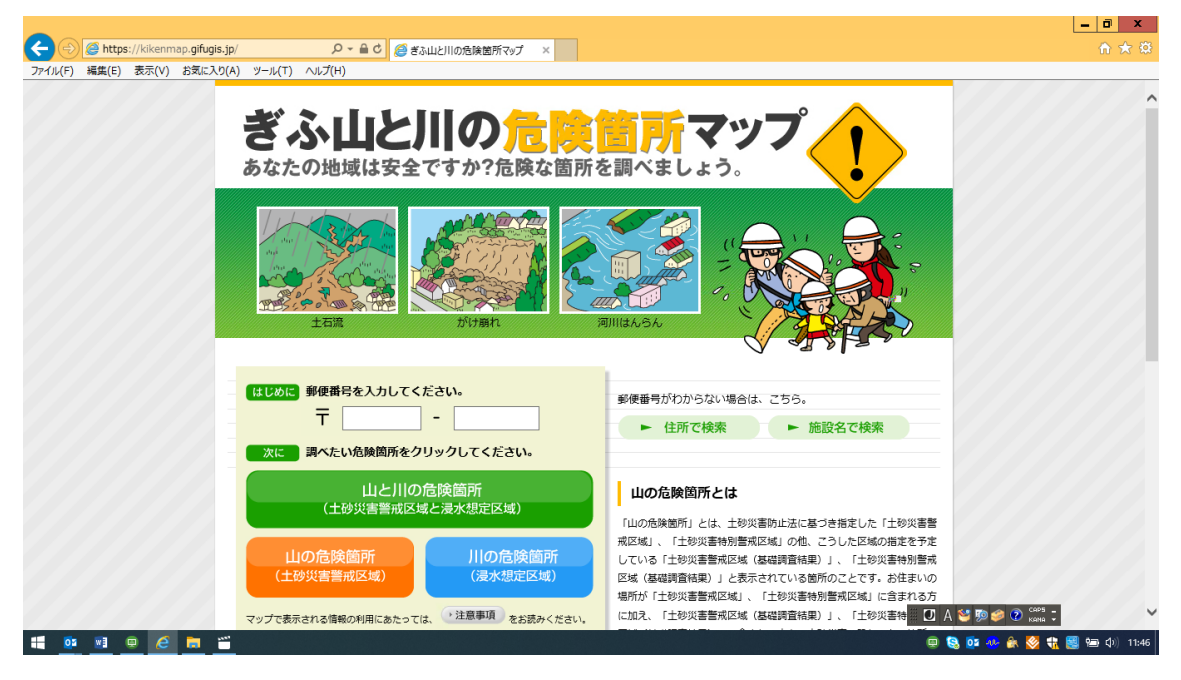

2 施設の郵便番号を入力し「山と川の危険箇所」をクリックする

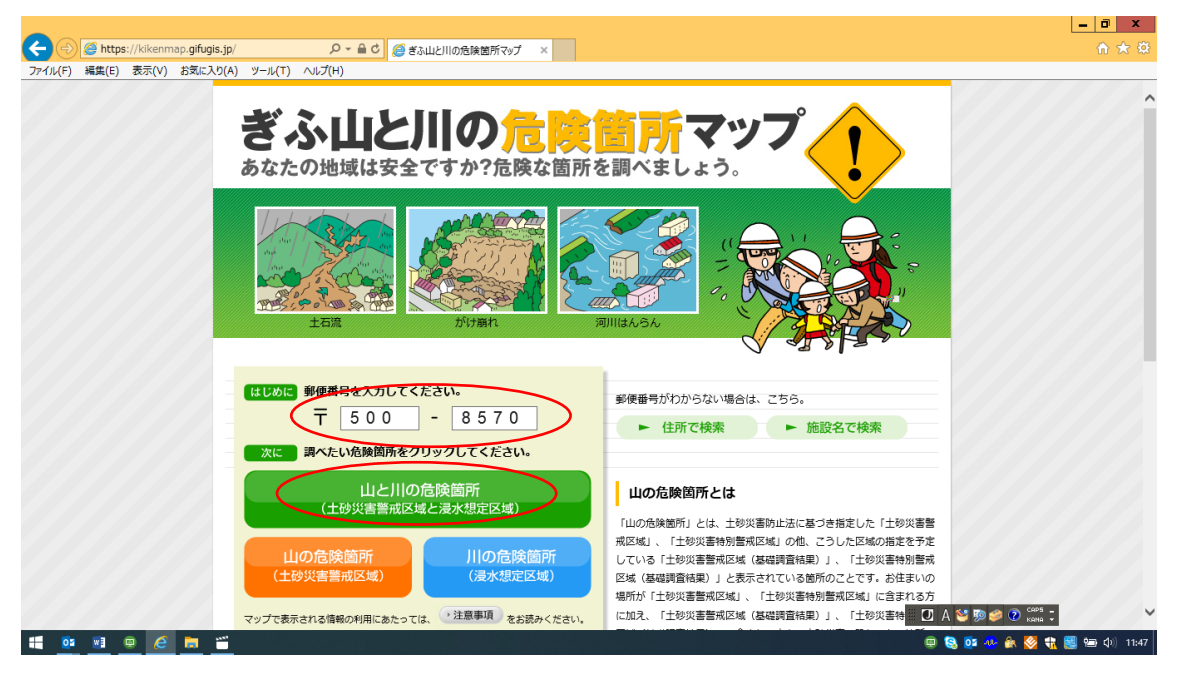

# 住所を選択する

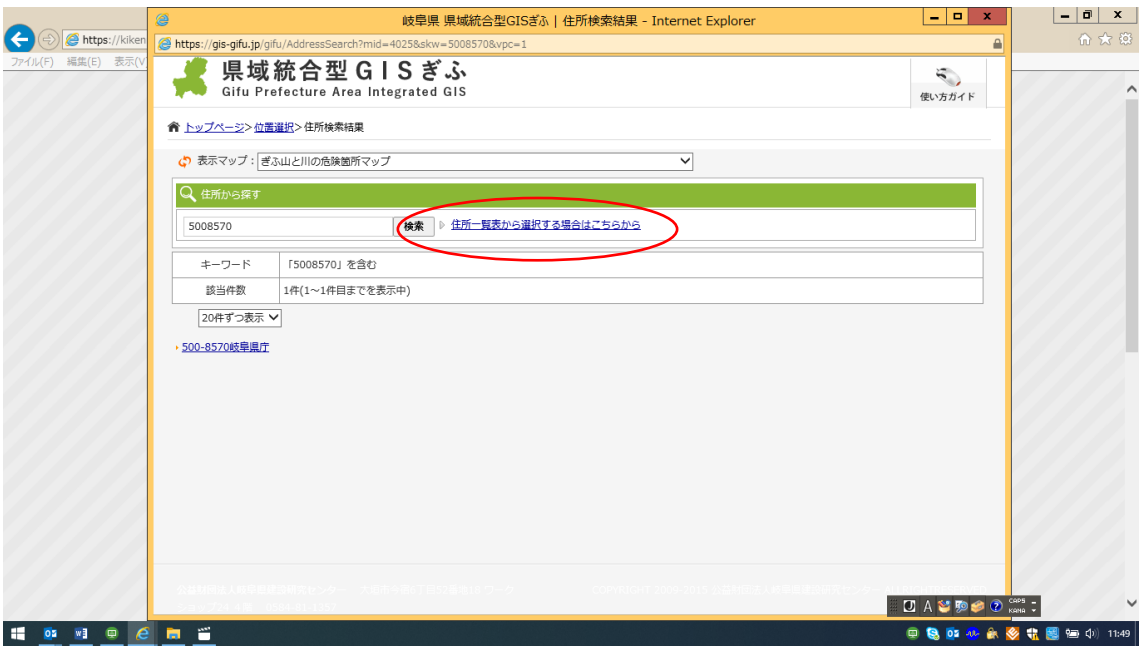

「マップ切替」をクリックする。

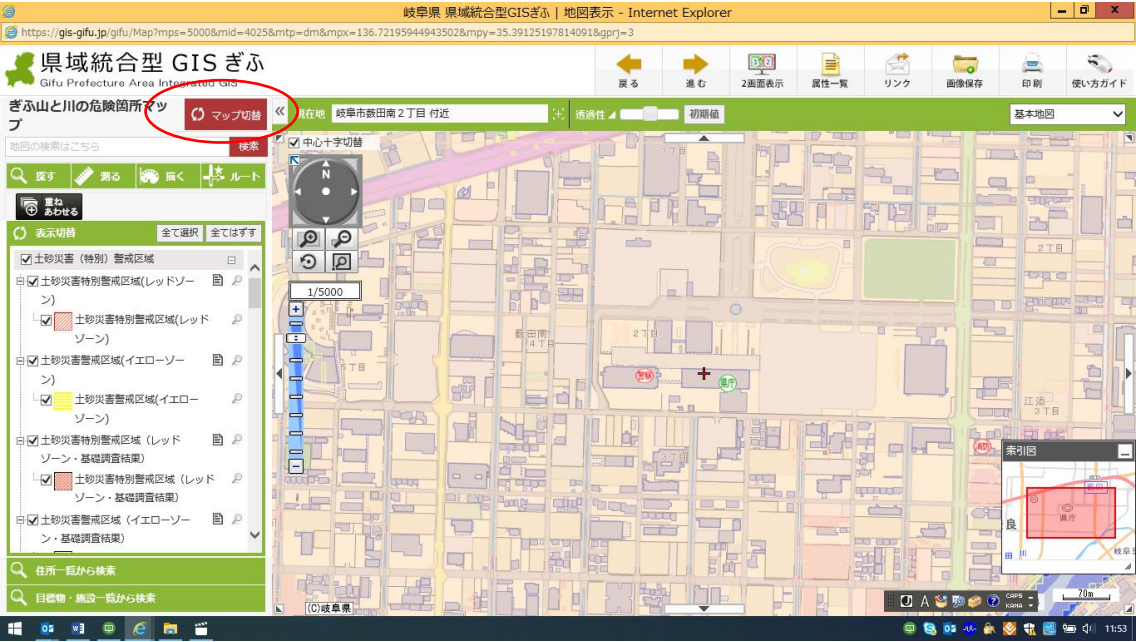

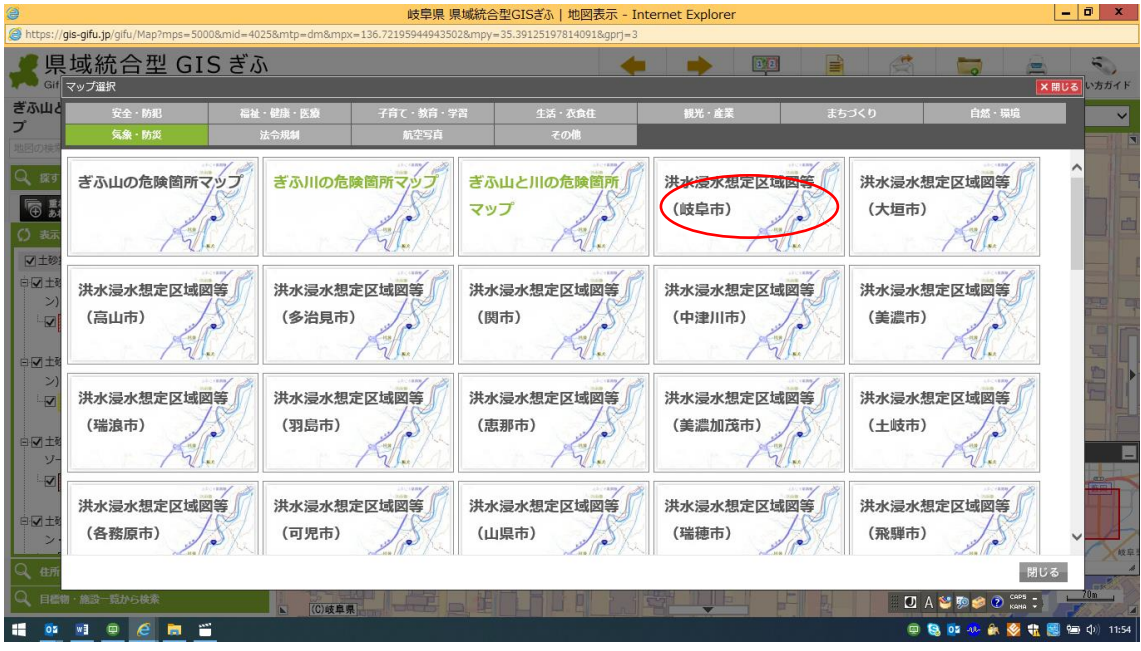

#### マップを選択し、クリックする。(例 「岐阜市」)

河川&項目を選択する。(例 「長良川 想定最大規模」)

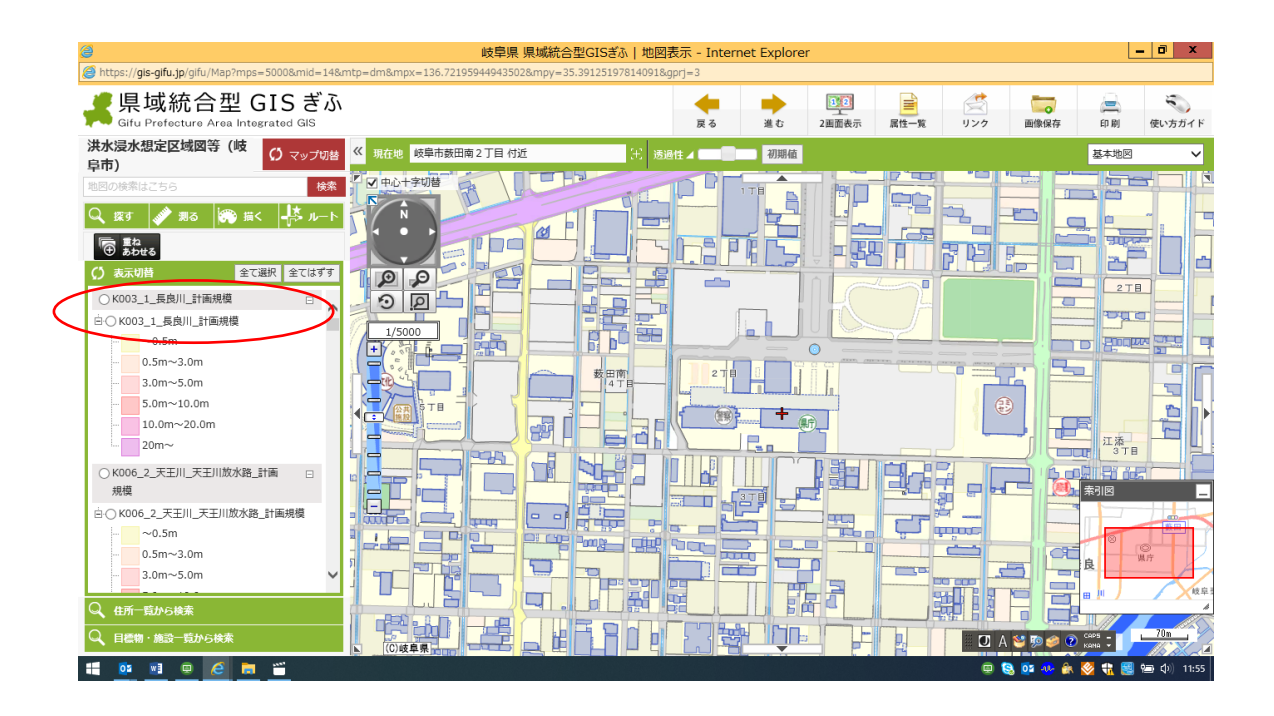

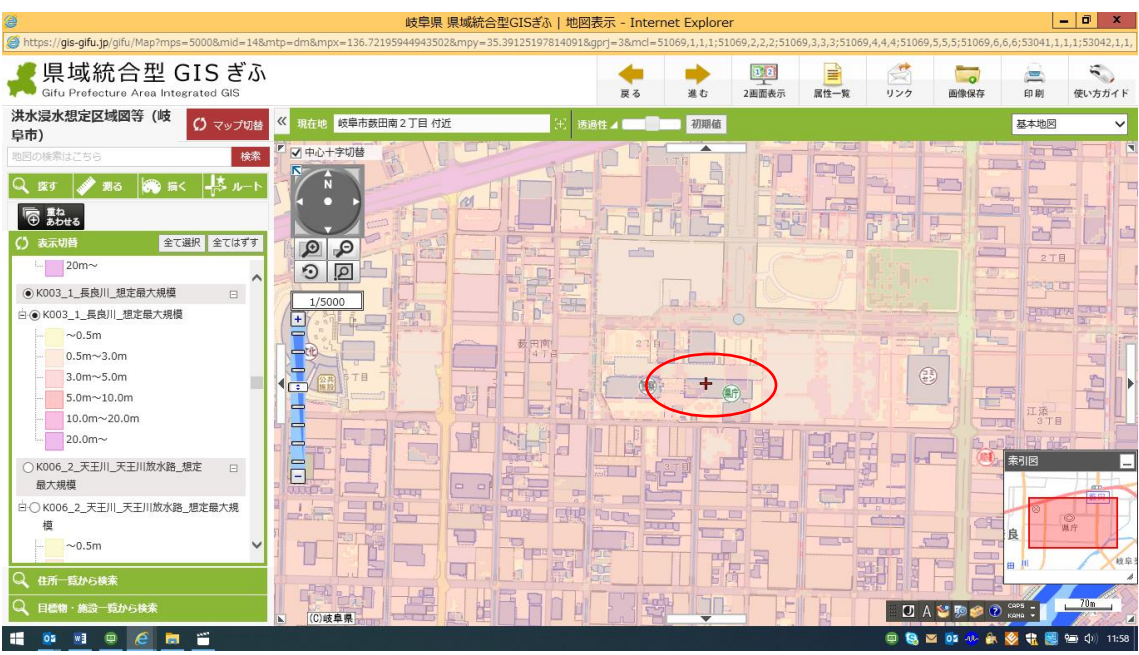

## 7 施設(浸水深を知りたい位置)をダブルクリックする。

8 浸水深が分かる。

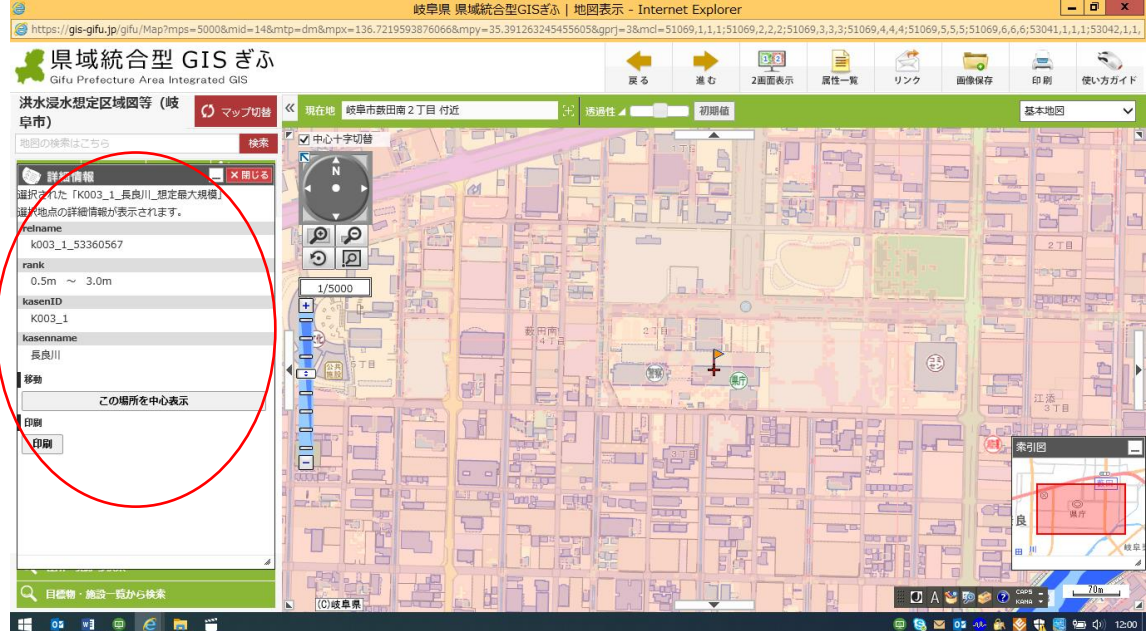

※河川ごとに、「最大想定規模」(降雨)、「浸水継続時間」、「氾濫流」、「河岸浸食」、「(該 当のあるもの)を順に確認する。

### (土砂災害警戒区域の確認)

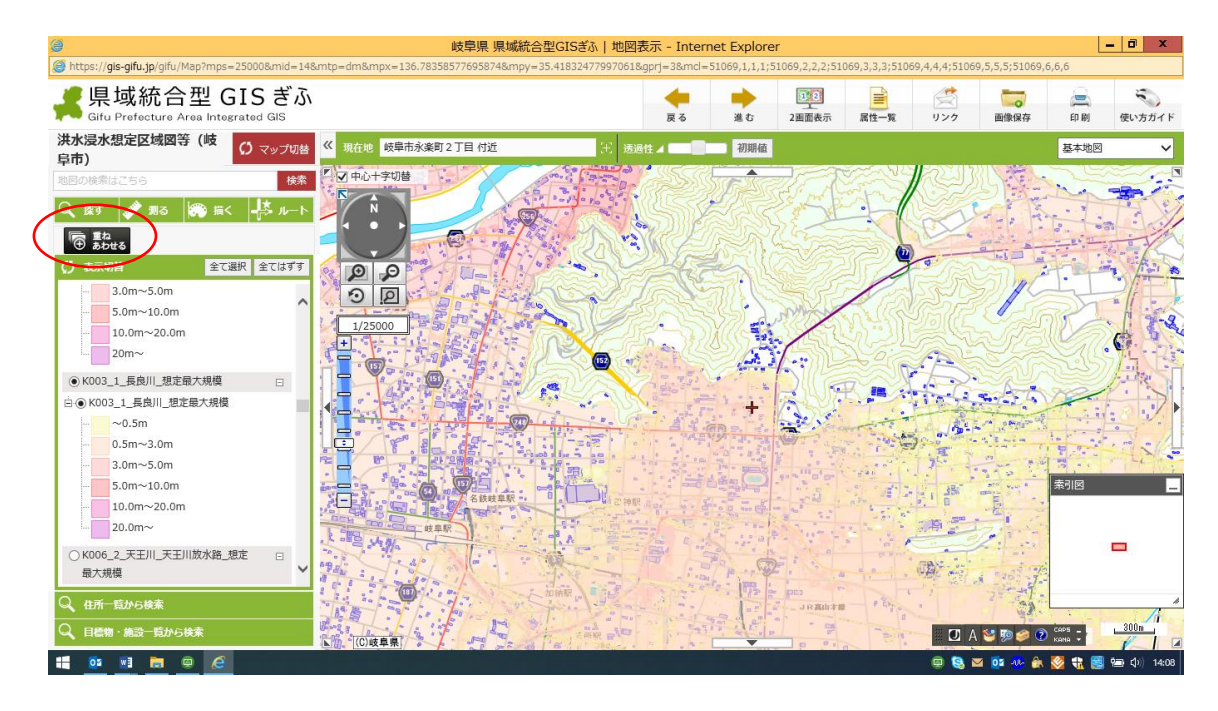

9 「重ね合わせる」をクリックする。

10 レイヤ選択画面が表示される。

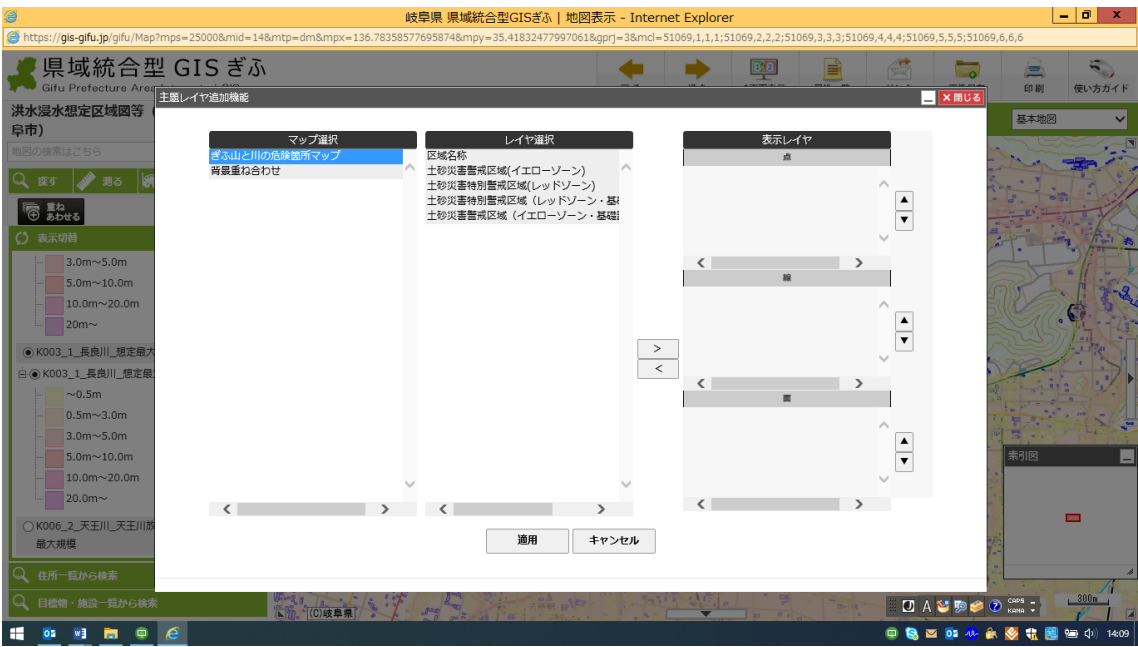

11 確認したいレイヤ(例では「土砂災害警戒区域(イエローゾーン)」)を選択し、適 用をクリックする。

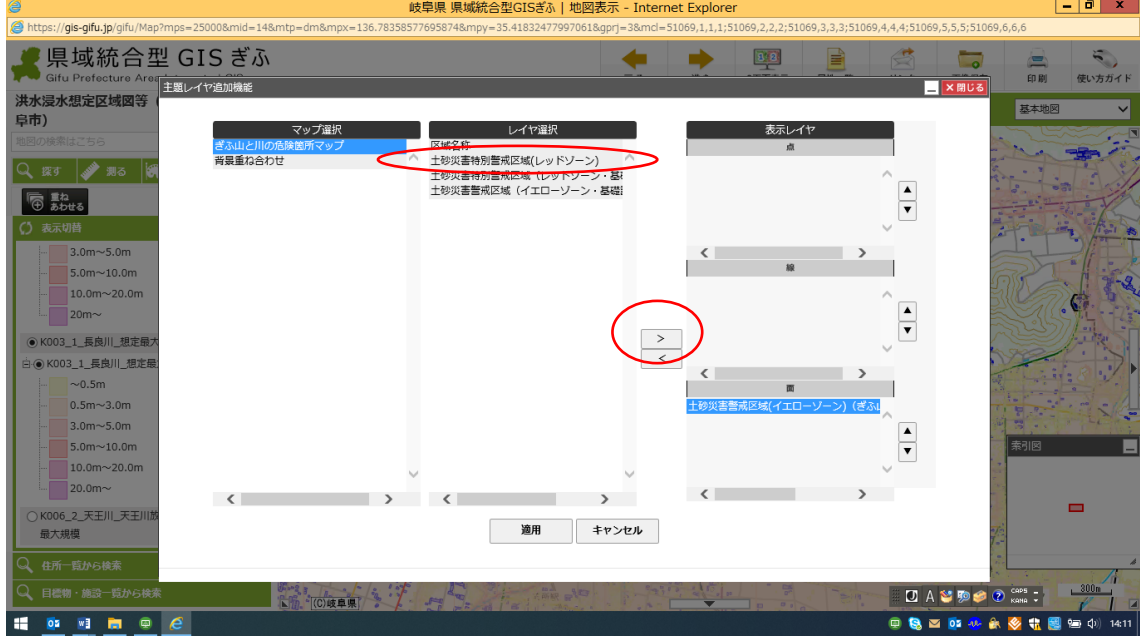

### 12 土砂災害警戒区域(イエローゾーン)が追加表示される。

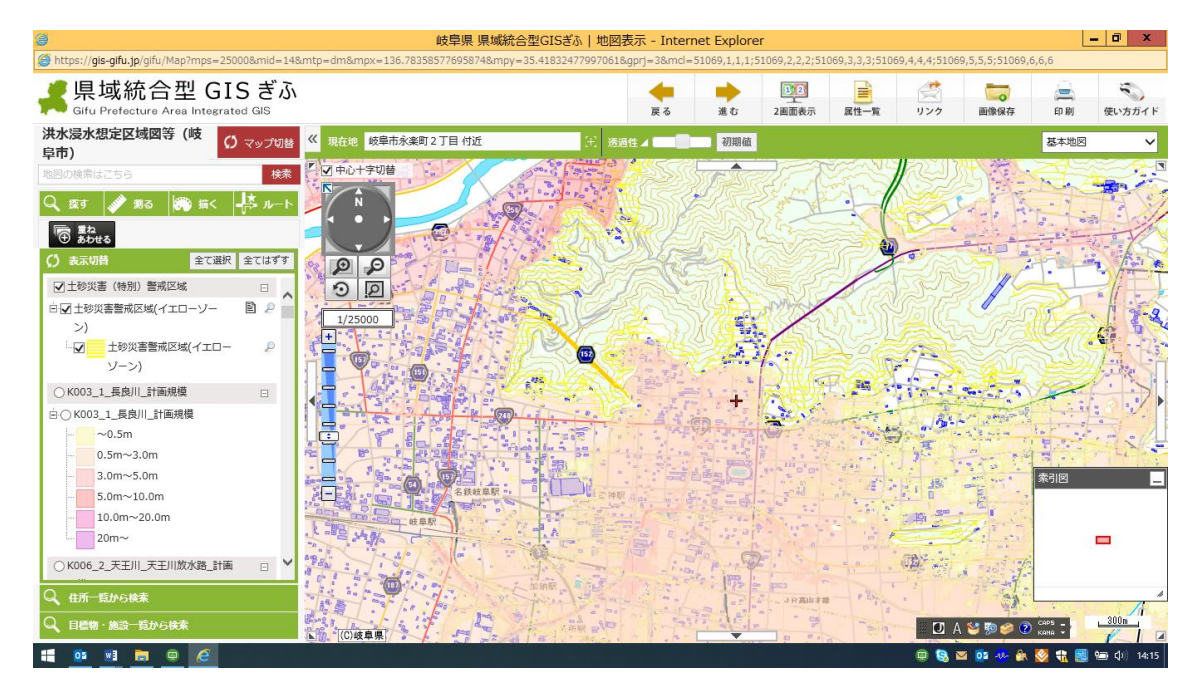

※同様に、土砂災害警戒特別区域(レッドゾーン)についても確認する。